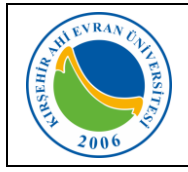

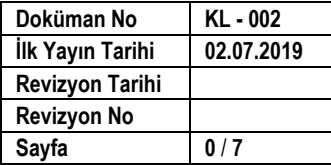

### **KABLOSUZ AĞ TEKNOLOJİLERİ**

Üniversitemiz personellerinin taşınabilir cihazlar olan dizüstü bilgisayarlar, akıllı cep telefonları tablet gibi cihazlarının kablosuz olarak yerel alan ağına bağlanabilmesi için Wi-Fi uygulaması devreye alınarak kullanıma sunulmuştur. Kablosuz ağ hizmetinden faydalanacak olan tüm kullanıcıların Üniversitemizin [Internet ve](https://kalite.ahievran.edu.tr/kullanicidosya/files/Y%C3%96NERGELER/Y%C3%96-058%20B%C4%B0DB%20%C4%B0nternet%20ve%20Yerel%20A%C4%9F%20Servisleri%20Kullan%C4%B1m%20Y%C3%B6nergesi.pdf)  [Yerel Ağ Servisleri Kullanım Yönergesi](https://kalite.ahievran.edu.tr/kullanicidosya/files/Y%C3%96NERGELER/Y%C3%96-058%20B%C4%B0DB%20%C4%B0nternet%20ve%20Yerel%20A%C4%9F%20Servisleri%20Kullan%C4%B1m%20Y%C3%B6nergesi.pdf), [ULAKNET](http://ulakbim.tubitak.gov.tr/sites/images/Ulakbim/ukp-v2011.pdf) Kullanım [Politikası](http://ulakbim.tubitak.gov.tr/sites/images/Ulakbim/ukp-v2011.pdf), [5651 sayılı İnternet Ortamında Yapılan Yayınların](http://www.mevzuat.gov.tr/MevzuatMetin/1.5.5651.pdf) 

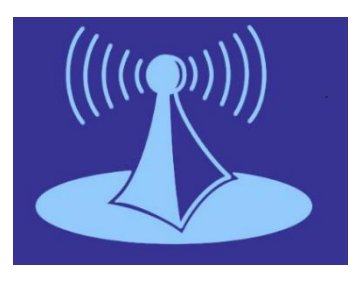

[Düzenlenmesi ve Bu Yayınlar Yoluyla işlenen Suçlarla Mücadele Edilmesi Hakkında Kanun](http://www.mevzuat.gov.tr/MevzuatMetin/1.5.5651.pdf) kapsamında işlemlerini gerçekleştirmeleri gerekmektedir. Bu uygulamadan yararlanmak için internet ayarlarınızda yapmanız gereken değişiklikler aşağıda sıralanmıştır.

Kullanıcılarımızın kablosuz ağa erişmeleri için öncelikle masaüstü bilgisayarlarının Merkezi Kimlik Doğrulama servisine dahil edilmesi gerekmektedir. Bilgisayarınızın Merkezi Kimlik Doğrulama Servisine dahil olup olmadığını tespit etmek için aşağıdaki adımları takip edebilirsiniz.

Masaüstü-Bilgisayarım Simgesi-Özellikler sekmesi seçildiğinde

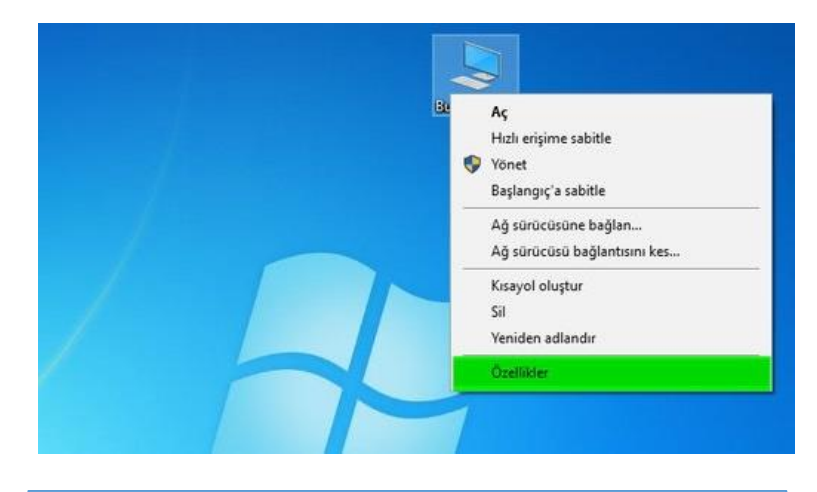

Karşımıza çıkan ekranda Etki Alanı: **ahievran.local** olarak görünen kullanıcılarımız Merkezi Kimlik Doğrulama Servisine dahil oldukları anlamına gelmektedir. Merkezi Doğrulama Servisine dahil olmayan kullanıcılarımızın Bilgi İşlem Daire Başkanlığı ile iletişime geçmeleri gerekmektedir.

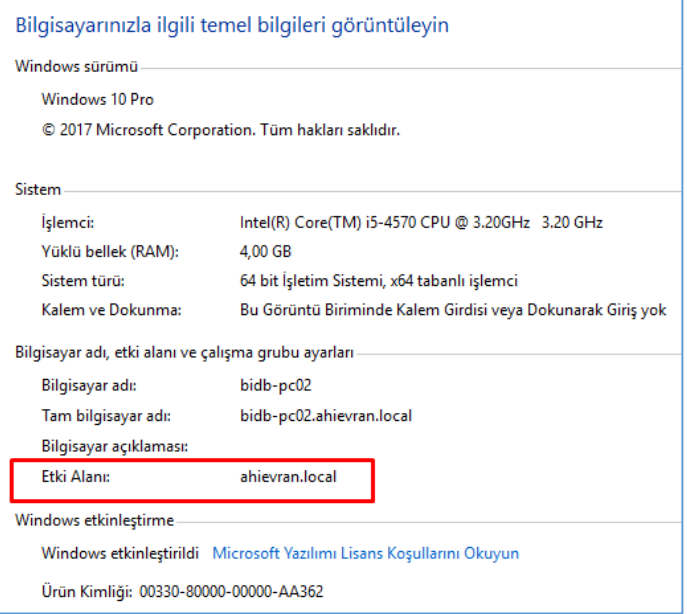

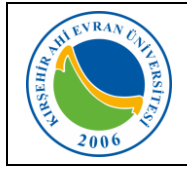

 $\overline{\phantom{a}}$ 

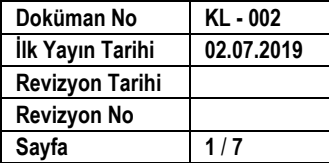

### **KABLOSUZ BAĞLANTI AYARLARI NASIL YAPILIR?**

#### **Mobil cihazlar için:**

*IOS İşletim sistemine* (Iphone) sahip telefonlarda kullanıcı adı alanına kurumsal e-posta hesabınızı, Şifre alanına ise e-posta şifrenizi girmeniz Wi-fi ağına bağlanmanız için yeterli olacaktır.

*Android işletim sistemine* sahip telefonlarda ise, telefon marka, model ve Android işletim sistemin versiyonlarına göre farklılıklar göstermekle birlikte genellikle aşağıda belirtilen ayarlar yapıldığında Wi-fi ağına bağlanmanız için yeterli olacaktır.

Wi-fi ağları aktif olduğunda karşınıza çıkan ekranda **AhiEvranUniPersonel** bağlantısı seçilir.

**r** 

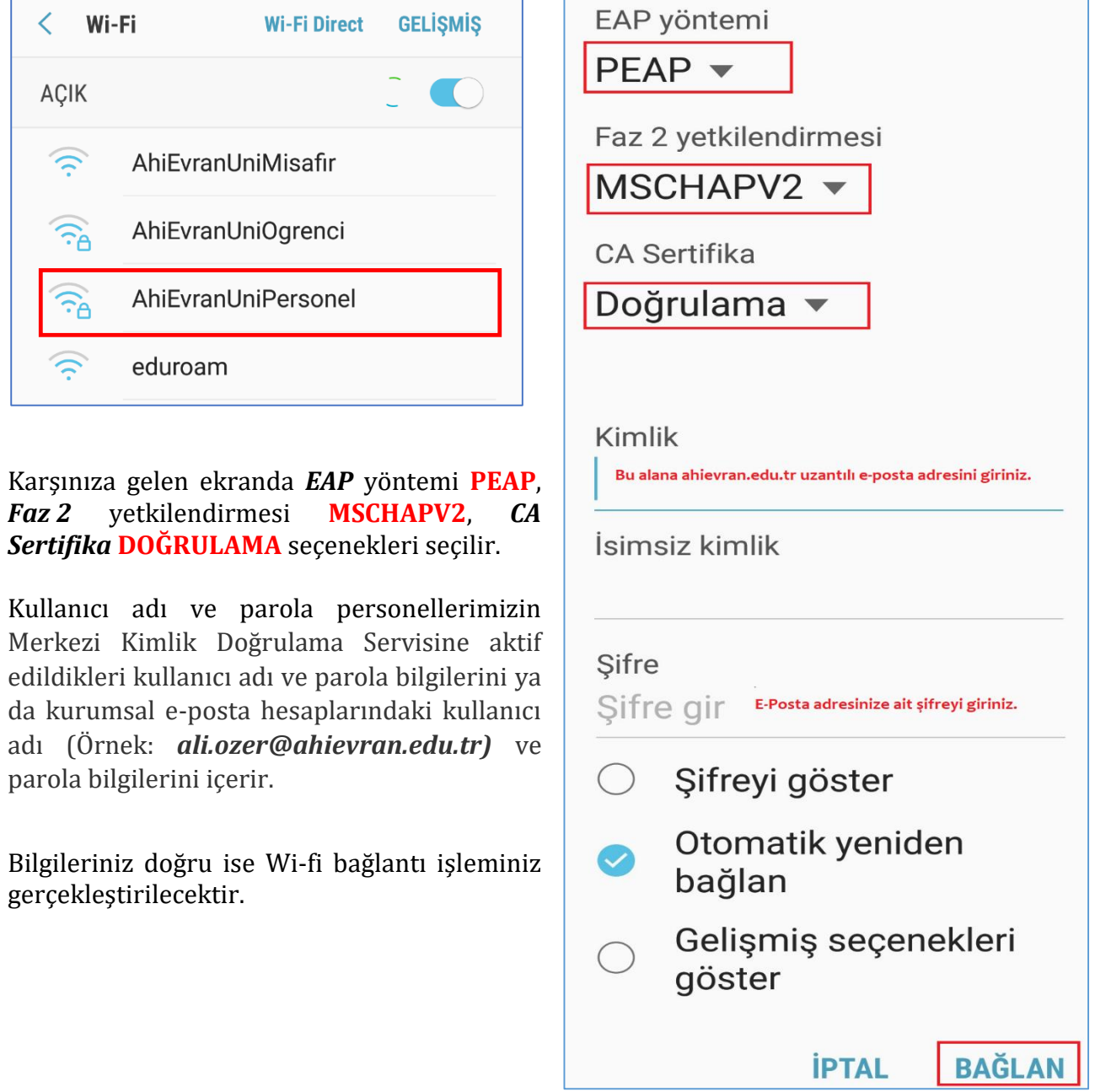

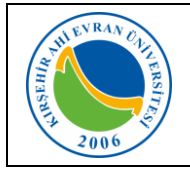

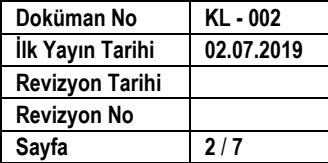

### **Dizüstü bilgisayarlar için;**

### **Windows 8.1/10 İçin:**

Karşımıza gelen Ağ seçeneklerinden **AhiEvranUniPersonel** seçilir.

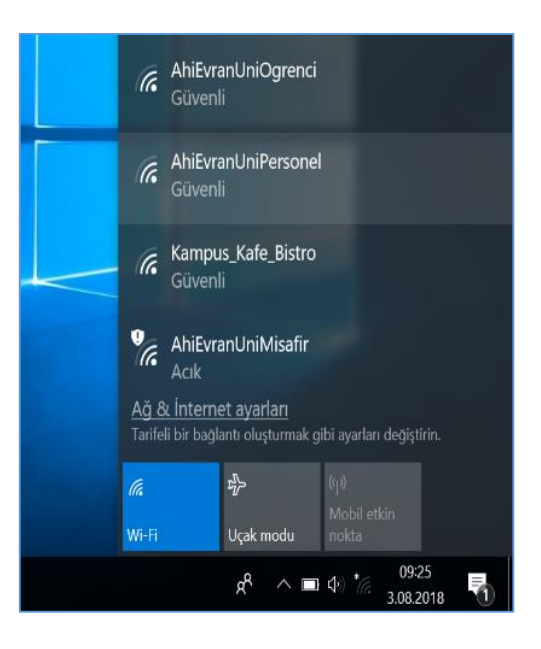

Kullanıcı adı ve parola personellerimizin Merkezi Kimlik Doğrulama Servisine aktif edildikleri kullanıcı adı ve parola bilgilerini ya da kurumsal e-posta hesaplarındaki kullanıcı adı (Örnek: *ali.ozer@ahievran.edu.tr)* ve parola bilgilerini içerir.

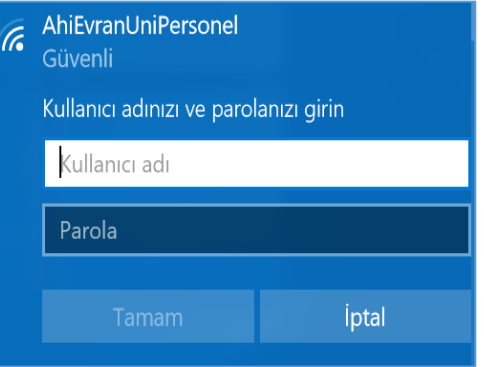

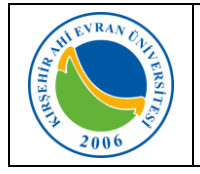

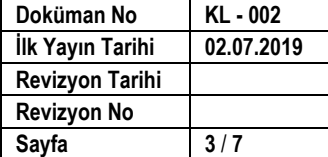

### **Windows 7 İçin:**

1. Önce görev çubuğundaki ağ bağlantılarına sonra da açılan menüdeki **"Ağ ve Paylaşım Merkezini aç"**ı tıklayın. *(Denetim MasasıAğ ve Paylaşım Merkezi)*

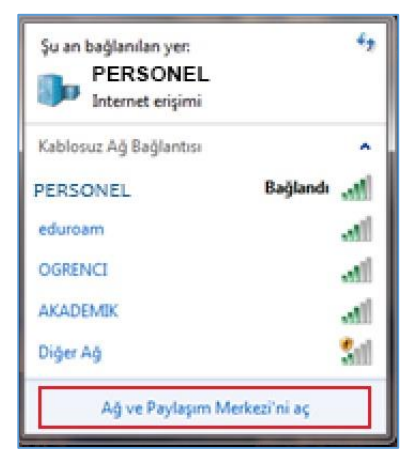

2. Açılan pencerede **"Yeni bağlantı veya ağ kurun"u** tıklayın.

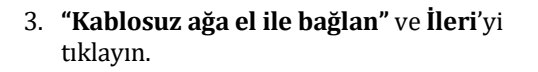

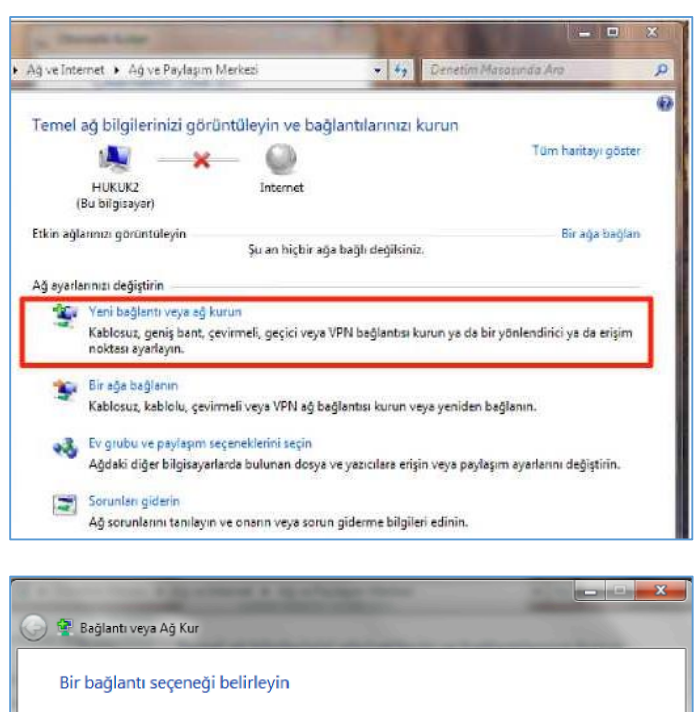

osuz, genis bant veva cevirmeli bağlantı kurun

**Example 1** Iptal

ndirici veva erisim noktası vapılandırır

Çevirmeli bağlantı kur<br>! Internet'e çevirmeli bağlantı kullanarak bağlanın.

internet'e bağlan ternet'e kal

> Yeni bir ağ kur Yeni yönle

 $\sigma$ 

blosuz ağa el i<br>zli bir ağa bağl

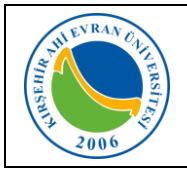

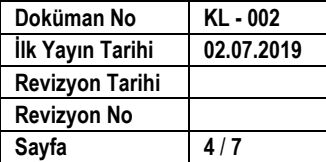

- **4. Açılan pencereden**
- Ağ adını yazın: **PERSONEL** (başka bir isimde verilebilir) Güvenlik türünü **WPA2-Kuruluş** olarak seçin.
- Şifreleme türünün **AES** olarak seçildiğinden emin olun
- Windows'u her başlattığınızda ağa otomatik olarak bağlanmak için **"Bu bağlantıyı otomatik olarak başlat"** kutusunun işaretli olduğunu kontrol edin.
- **İleri** butonuna basın.

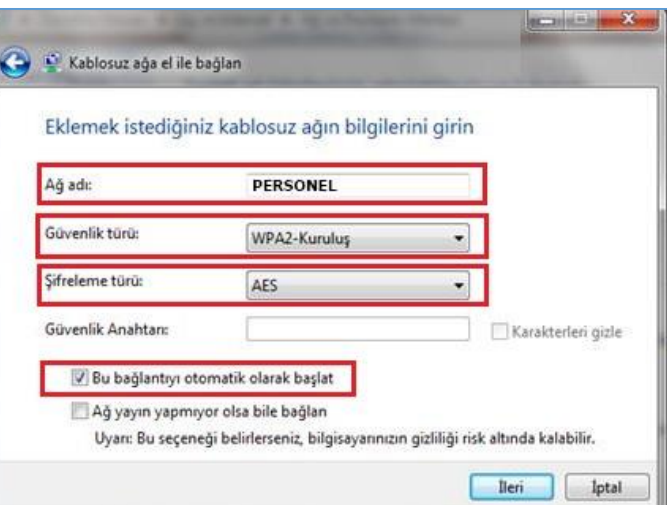

**5. "Bağlantı ayarlarını değiştir"** tıklayın.

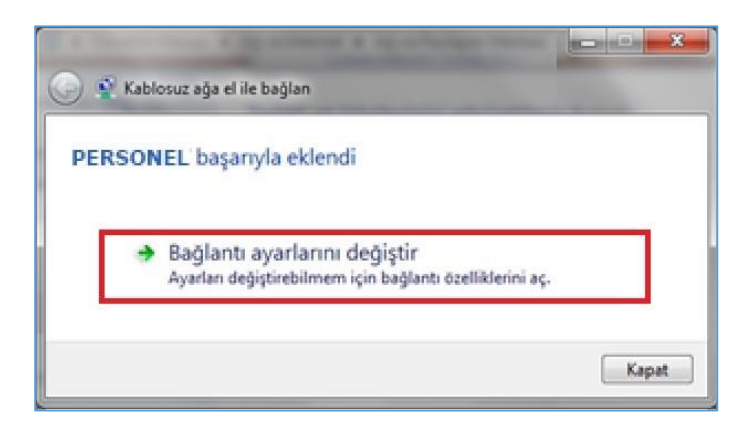

6. "Güvenlik" sekmesinde *Ağ kimlik doğrulama yönteminin* "Microsoft: Korumalı EAP (PEAP)" olarak seçildiğinden emin olun. Yanındaki *"Ayarlar"*ı tıklayın.

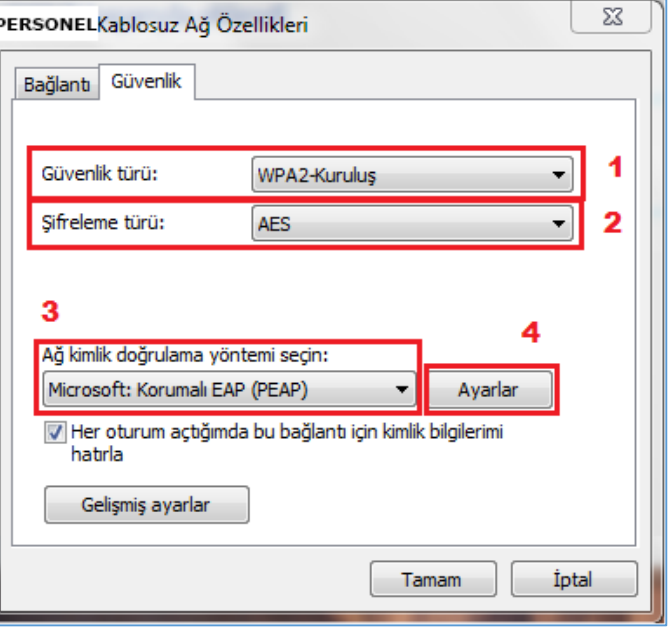

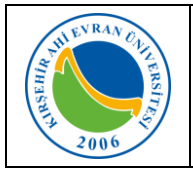

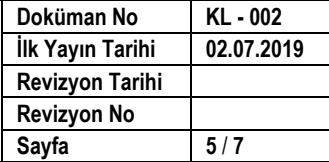

7. Çıkan formda **"Sunucu sertifikasını doğrula"** kutusunu boşaltın. **"Kimlik Doğrulama Yöntemi Seç: Güvenli parola (EAP-MSCHAP v2)"**nin yanındaki *"Yapılandır"*ı tıklayın.

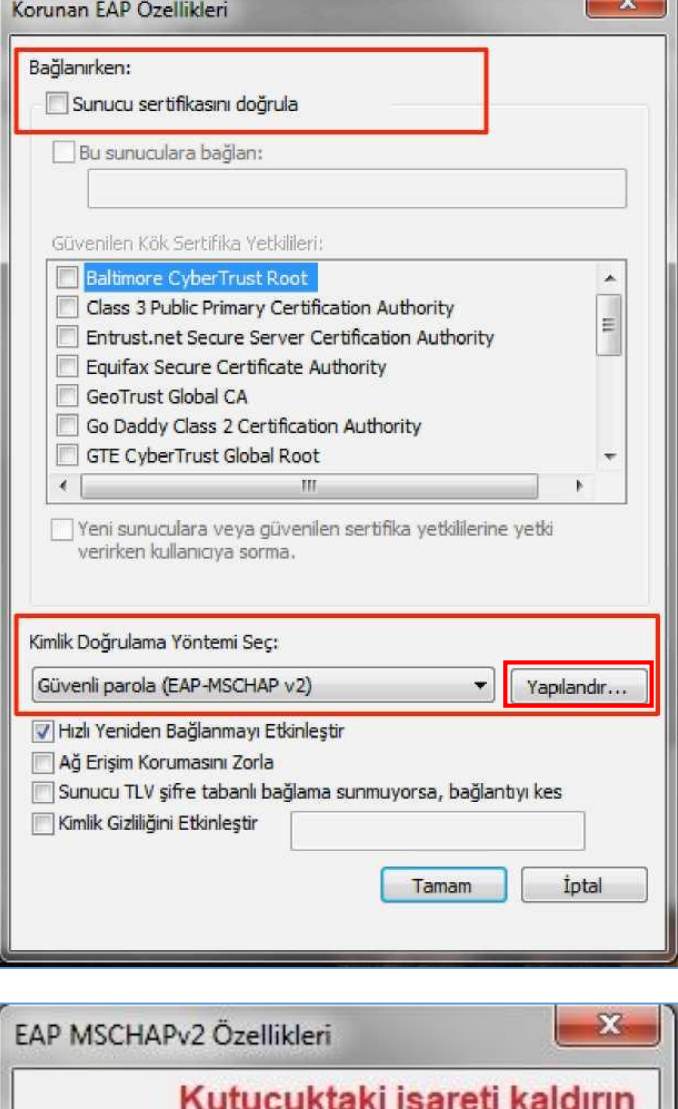

8. EAP MSCHAPv2 özeliklerinde **"Otomatik olarak Windows oturum açma adımı ve parolamı (varsa etki alanımı) kullan"** seçimini *kaldırın* ve bütün pencereleri **"Tamam"** diyerek kapatın.

9. Windows çubuğunun sağ tarafında çıkan **"PERSONEL"** konumuna bağlanmak için ek bilgiler gerekiyor" bilgi balonuna ve daha sonra "Ek oturum açma bilgilerini girin/seçin'i tıklayın.

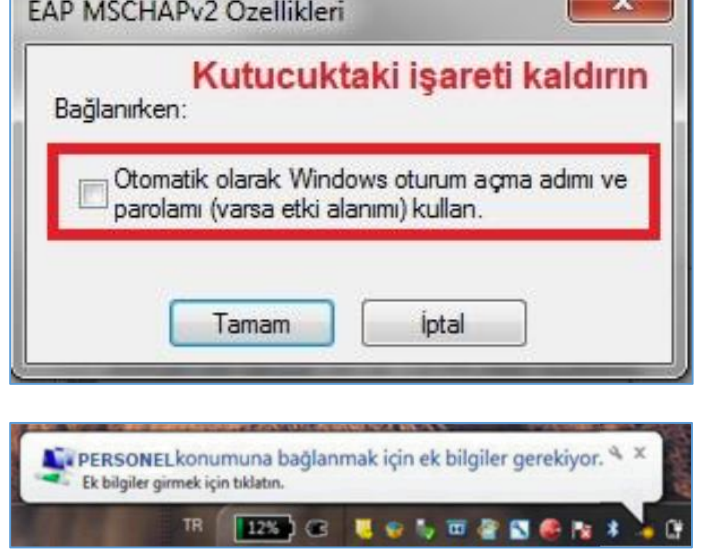

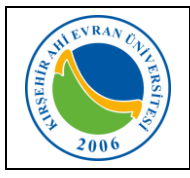

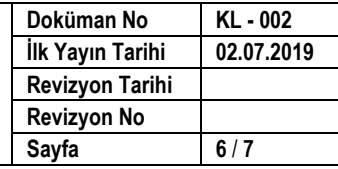

10.**"Kimlik Bilgisini Gir"** penceresinde, *"Kullanıcı Adı"* bölümüne, e-posta hesabımızı giriniz. *"Parola"* bölümüne ise "e-posta parolanızı" (bilgisayarınızı açmak için kullandığınız parola) yazarak *"Tamam"* tıklayınız.

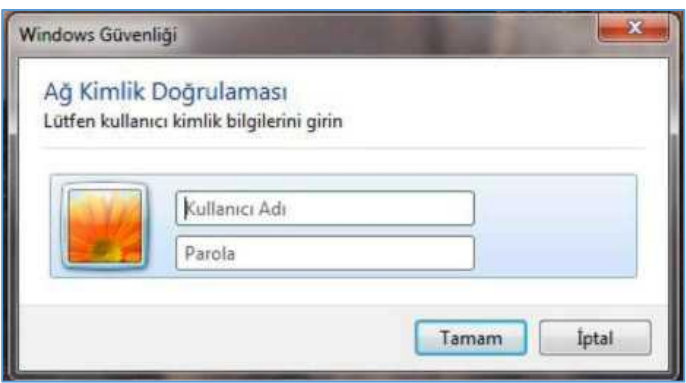

#### **Bağlantıda sorun yaşıyorsanız:**

- Sırasıyla, Başlat, Denetim Masası, Ağ ve İnterneti, Ağ ve Paylaşım Merkezini, sonra da soldaki **"Bağdaştırıcı ayarlarını değiştirin'i** tıklayın.
- "Kablosuz Ağ Bağlantısı" ikonuna sağ tıklayıp **"Özellikler"** komutunu seçin.
- "Kablosuz Ağ Bağlantısı Özellikleri"nde **"Internet Protokolü surum 4 (TCP/IPv4)"**u seçip **"Özellikler"** tuşuna tıklayın.
- IP ve DNS adreslerinin **otomatik** olarak alındığından emin olun, aksi halde bağlantı kurulamaz.